# **ACTIVIDAD 2 ACTIVIDAD**

Piso de madera y cerámica<sup>7</sup>

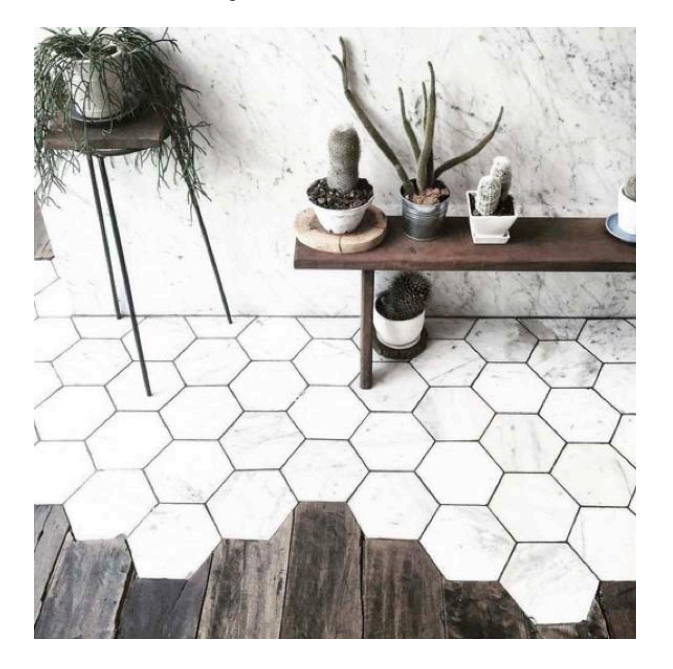

› Describe lo que ves en la imagen en relación al piso.

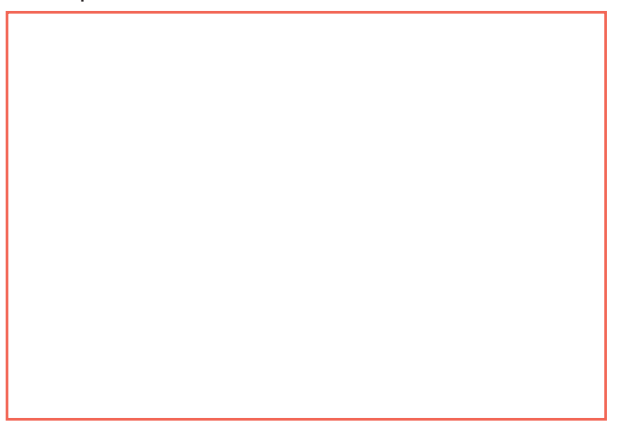

**Si visualizáramos el hexágono que está en el piso, se vería de la siguiente manera:**

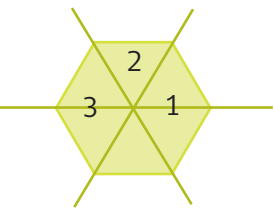

**1.** ¿Qué isométrica aplicaría para ubicar el triángulo 1, en la posición que ocupa el triángulo 2? ¿Y de la figura 2 a la 3?

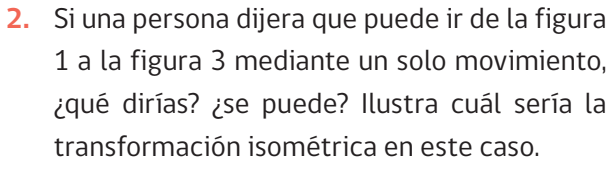

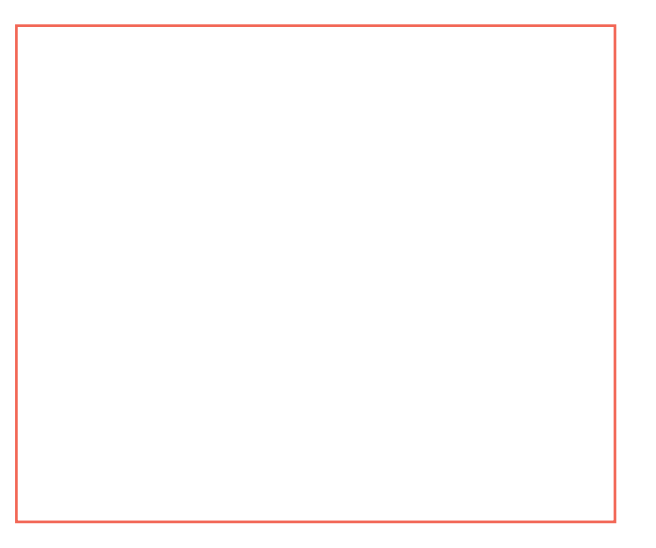

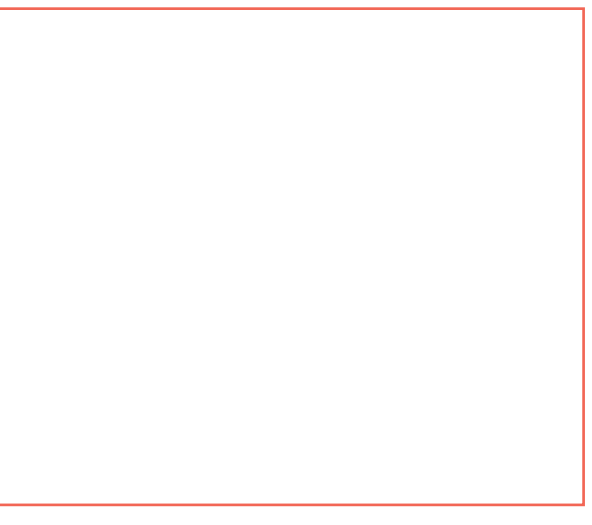

7. https://es.pinterest.com/pin/47991552257047204/ .

› Dadas las siguientes imágenes

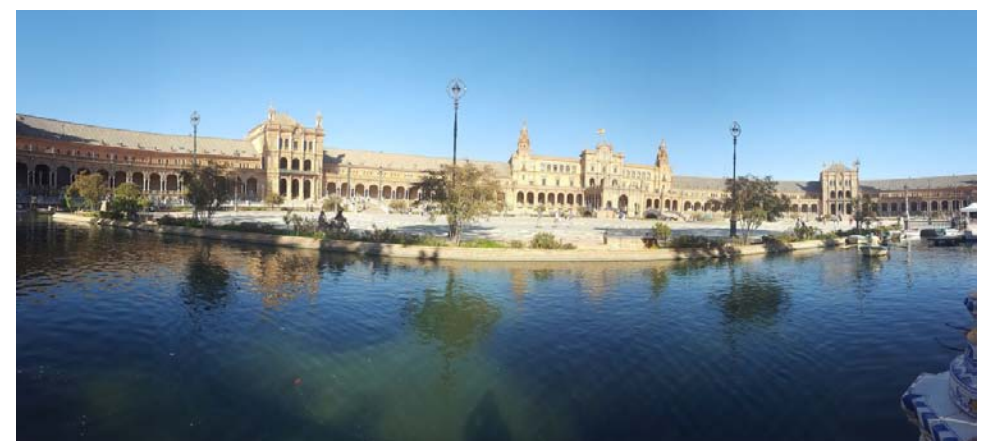

Imagen 1

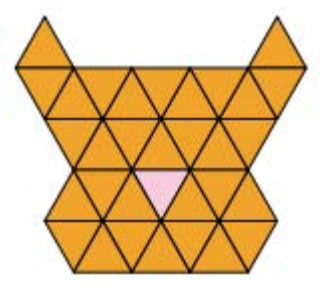

Imagen 2

› ¿Qué transformaciones isométricas visualizas en las imágenes? Explica.

› ¿Existe alguna relación entre la imagen 1 y 2?

Fuente imagen 1: Palacio de Sevilla. Fotografía tomada por el autor de esta guía.

Fuente imagen 2: http://www.experiencingmaths.org/pdf/DOCMATH\_ SP.pdf

### **Practiquemos…**

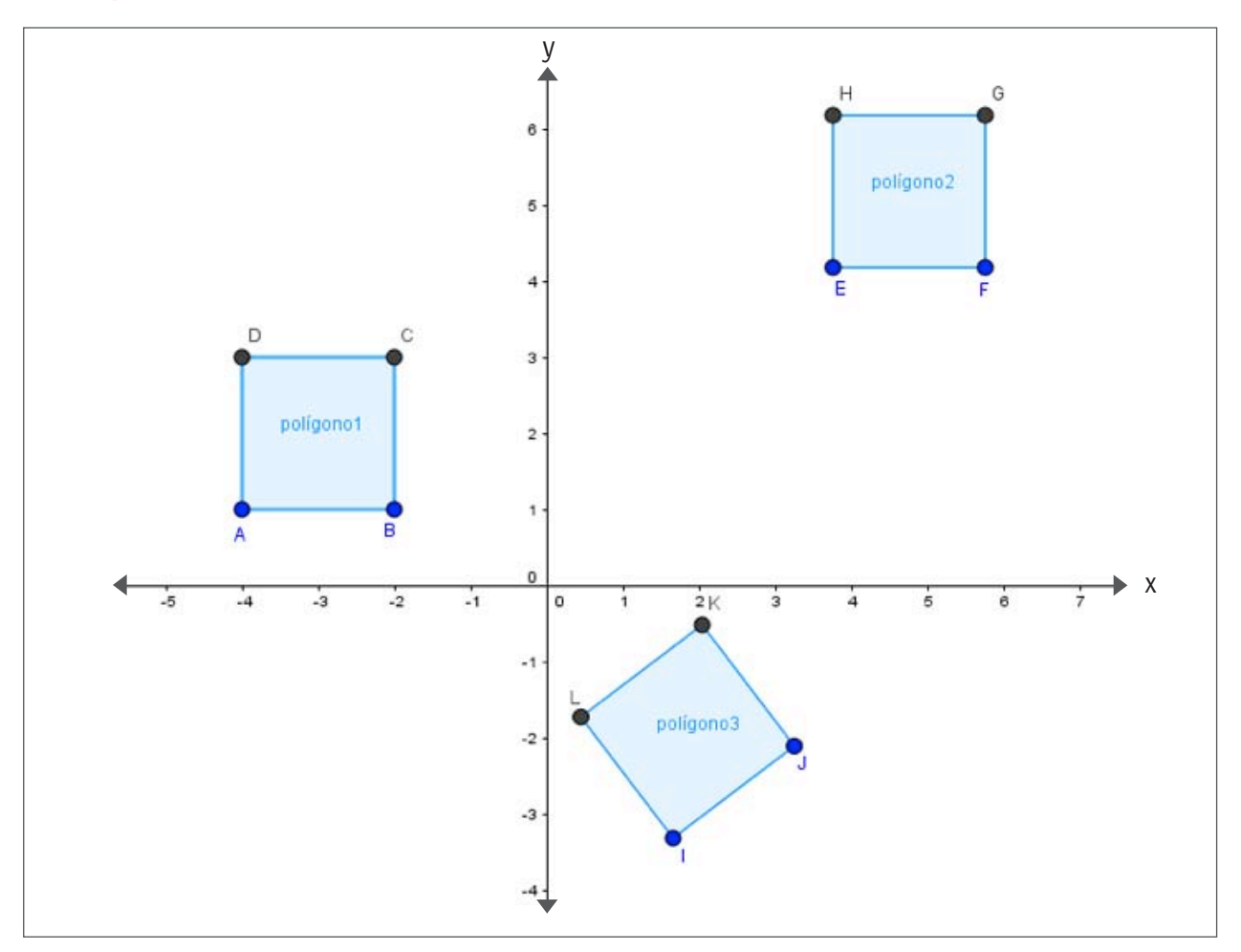

- **1.** Describe la T. I. que se aplica al polígono 1 que da como resultado el polígono 2.
- **2.** Describe la T. I. que se aplica al polígono 2 que da como resultado el polígono 3.
- **3.** Verifica que la composición de las transformaciones descritas en 1) y 2) aplicada al polígono 1 da como resultado el polígono 3.

› ¿Cuál TI se debe aplicar al polígono 3 (por ejemplo) para obtener el polígono 1?

› ¿Qué conclusiones pueden entregar?

Investiguen **(con su profesor/a de Artes Visuales)** sobre composiciones de transformaciones isométricas en el arte.

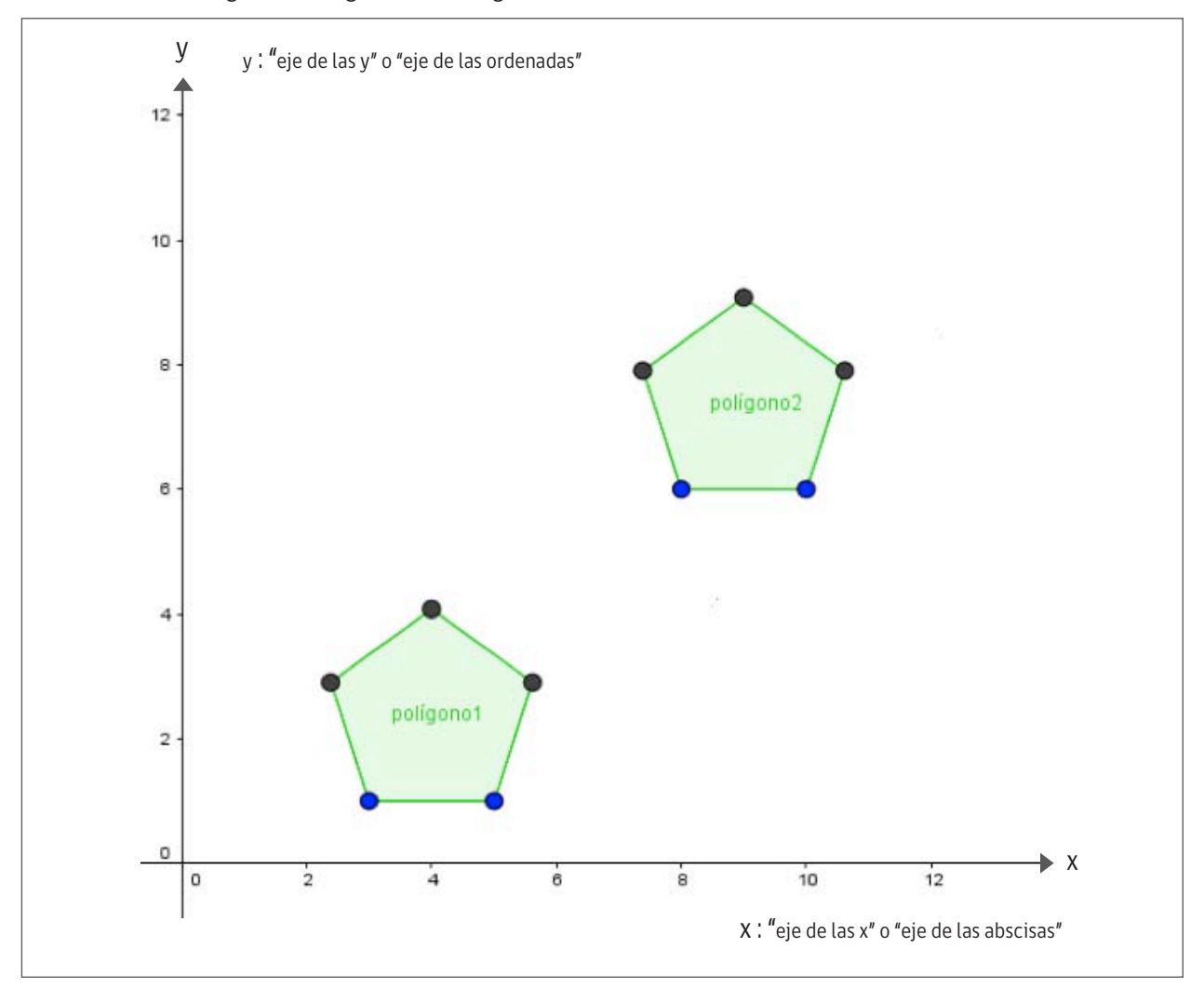

› Visualiza las siguientes figuras en Geogebra.

› Completa la siguiente tabla:

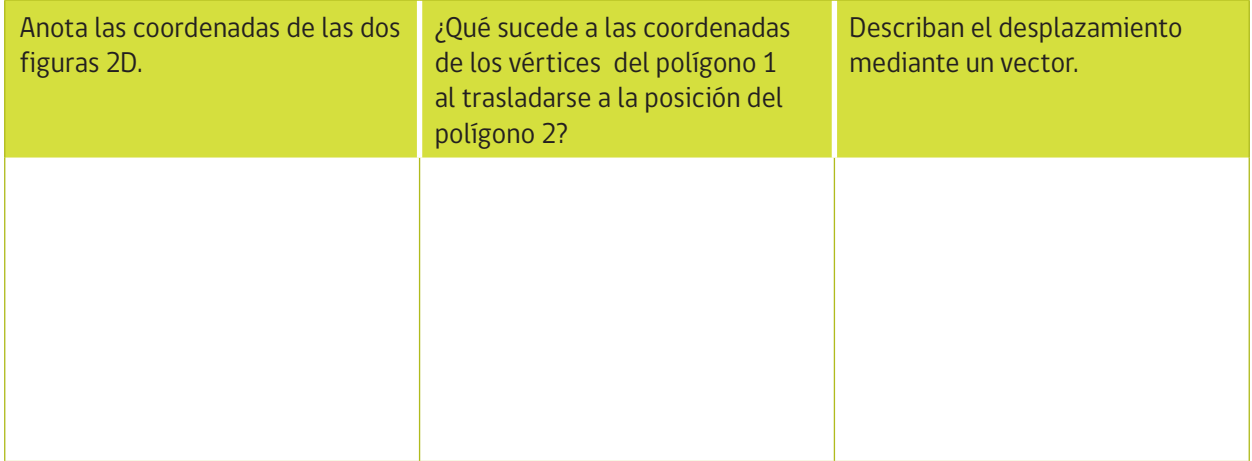

› Dibujen la flecha, que representa el vector y que lleva del punto original (del polígono 1) al punto de la imagen (del polígono 2).

- › Marquen los puntos del polígono 1 original con las letras A, B, C, D y E y los de la imagen A´, B´, C´, D´ y E´
- › Lean las coordenadas del polígono 1: A, B, C, D y E y del polígono 2: A´, B´, C´, D´ y E´
- › Dibujan las flechas que representan el vector del desplazamiento y lo representan por un par ordenado de números (x, y).

› ¿Cómo se puede calcular las coordenadas del vector mediante las coordenadas del punto y del punto imagen? Anotan y comunican la respuesta.

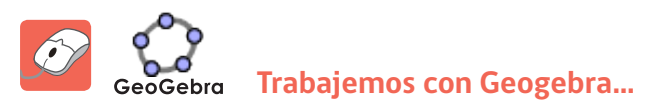

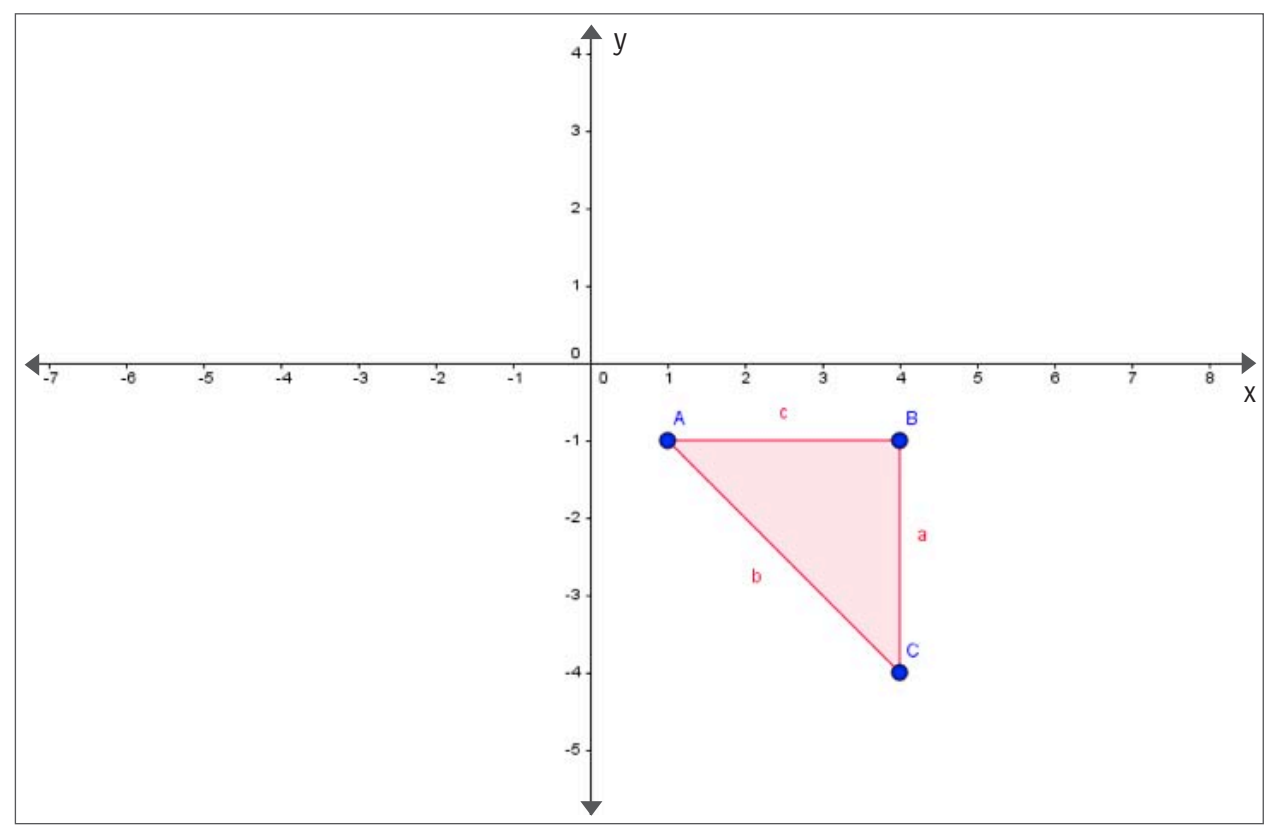

## **Guía de construcción: se trasladará un triángulo de un punto a otro y luego se rotará.**

› Mira en tu Software usarás las siguientes herramientas:

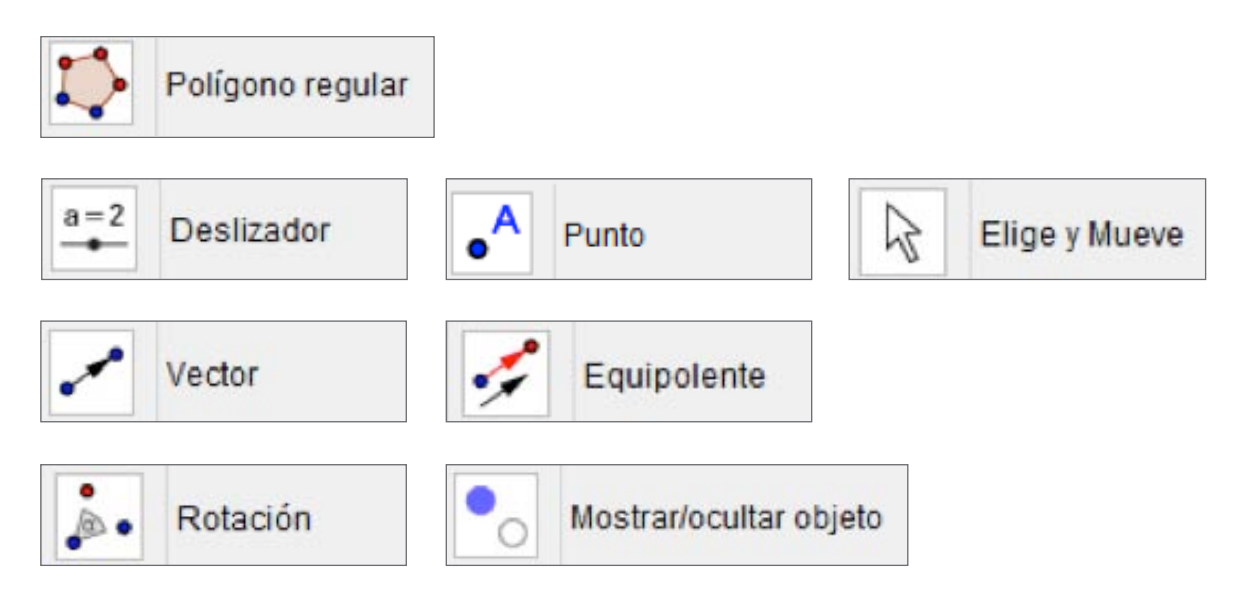

- **1.** Abra un nuevo archivo en GeoGebra.
- **2.** Oculte los ejes de coordenadas seleccionando en el menú Vista la herramienta Ejes.
- **3.** Active la herramienta Polígono Regular y construya un triángulo ABC con las mismas coordenadas que aparecen en la imagen anteriormente expuesta.
- **4.** Active la herramienta Nuevo Punto y construya el punto D fuera del triángulo.
- **5.** Active la herramienta Deslizador y construya un deslizador llamado traslación, defina el intervalo del deslizador de 0 a 1 con un incremento de 0.01. Construya un segundo deslizador llamado α, defínalo que sea para ángulos y que vaya de 0º a 360º con un incremento de 1 y en la lengüeta de Animación defínalo para que solo se incremente. Construya un tercer deslizador llamado iniciar con los valores que se dan por defecto.
- **6.** Escriba en la línea de entrada E = A + traslación ∗ (D −A)
- **7.** Active la herramienta Elije y Mueve y mueva el deslizador traslación para observar el movimiento del punto E.
- **8.** Active la herramienta Vector entre Dos Puntos y construya el vector del punto A al punto E.
- **9.** Active la herramienta Traslada Objeto por un Vector y marque en orden el triángulo y el vector recién creado.
- **10.** Ahora active la herramienta Rota Objeto en torno a Punto el Ángulo indicado y rote el triángulo con respecto al punto A′ el ángulo dado por α.
- **11.** Active la herramienta Expone / Oculta Objeto y oculte los dos primeros cuadrados, es decir, deje solo el último que se construyó con la rotación.
- **12.** Para hacer un botón que inicie la animación haga clic derecho sobre el deslizador iniciar y en el menú emergente active Animación Automática, haga lo mismo con los otros dos deslizadores.

**Nota:** Observe que estas dos animaciones se hacen al mismo tiempo y no se detienen, suponga que se quiere que primero se traslade el cuadrado y luego se rote.

- **13.** Para que la traslación se detenga cuando el objeto llegue al punto D se debe escribir en la línea de entrada velocidad 1 = Si [traslacion ? = 1, 0,1]. Luego haga clic derecho en el deslizador traslación y escoja la opción Propiedades, en la lengüeta Deslizador escriba en la velocidad "velocidad1" (sin las comillas).
- **14.** Para que la rotación inicie cuando la traslación se detenga y la rotación se detenga cuando el objeto rote completamente entonces se debe escribir en la línea de entrada velocidad 2 = Si[velocidad1 ?= 0∧α ≠ 360º ,1,0]. Luego haga clic derecho en el deslizador  $\alpha$  y escoja la opción Propiedades, en la lengüeta Deslizador escriba en la velocidad "velocidad2" (sin las comillas).
- **15.** Active la herramienta Elije y Mueve y ponga todos los deslizadores en cero.
- **16.** Active la herramienta Expone / Oculta Objeto para ocultar los deslizadores y todos los objetos excepto el triángulo.
- **17.** Cierre la Vista Algebraica.
- **18.** Guarde el archivo.

### **Actividad en grupo:**

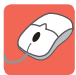

- Usando el Software Educativo Geogebra, realiza la representación del triángulo en 2D.
	- **a)** Determinen las coordenadas del triángulo
	- **b)** Apliquen una composición de tres transformaciones isométricas al triángulo expuesto en la imagen.
	- **c)** Reflejen el rectángulo al eje horizontal y marquen la imagen en rojo.
	- **d)** Sin realizar transformación alguna. Reflexionen acerca de la conmutatividad de la composición de las reflexiones ¿Qué pueden concluir?

# **PLENARIA**

- **1.** Cada uno de los grupos presentará los resultados en un PowerPoint y en conjunto analizarán las características de los datos y relaciones obtenidos.
- **2.** Deberán completar la siguiente tabla describiendo, las principales características, de los conceptos trabajados en la actividad.

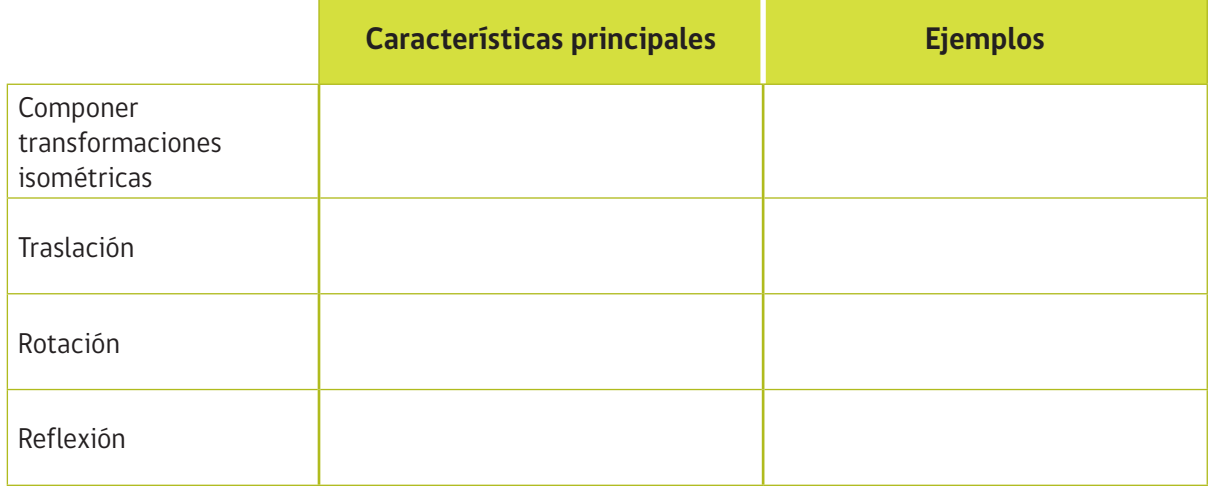